# **Мониторинг**

В систему «iBank 2» встроена функция рассылки уведомлений, предназначенная для информирования о состоянии банковских счетов и карт. Предусмотрена возможность рассылки e-mail и SMS-сообщений о входе в систему, текущих остатках, изменении статусов документов, движении средств по счетам, выписки по расписанию.

Настройка рассылки осуществляется в разделе **Мониторинг** панели разделов сервиса. Доступен также просмотр статистики уведомлений в подразделах **Общий** и **Детальный отчет**.

## **Настройка каналов доставки сообщений**

Для настройки каналов доставки сообщений выберите подраздел **Каналы доставки** раздела **Мониторинг** (см. [рис.](#page-0-0) 1).

<span id="page-0-0"></span>

| iBank2               | Крокус ~                     |                                          |                                            |                                                                                               | <b>Q</b> Золотов Михаил Юрьевич (22) | ∣⇒ Выход. |
|----------------------|------------------------------|------------------------------------------|--------------------------------------------|-----------------------------------------------------------------------------------------------|--------------------------------------|-----------|
| <b>Е.</b> Договоры   |                              |                                          | <b>+ Новый</b> Обновить <b>III</b> Удалить |                                                                                               |                                      |           |
| Входящие документы   | $\left\langle \right\rangle$ | Настройка каналов для доставки сообщений |                                            |                                                                                               |                                      |           |
| <b>E</b> Отчеты      |                              |                                          |                                            |                                                                                               |                                      |           |
| <b>1</b> Справочники |                              |                                          | доставляться сообщения.                    | Здесь Вы можете настроить канал (мобильный телефон, электронная почта), по которому Вам будут |                                      |           |
| <b>В</b> Мониторинг  | $\checkmark$                 |                                          | Тип канала $\wedge$                        | Телефон/e-mail                                                                                | Название                             | Статус    |
| Каналы доставки      |                              |                                          |                                            |                                                                                               |                                      |           |
| Сообщения            |                              |                                          | SMS                                        | +79031178831                                                                                  | Канал доставки sms-ув                | Исполнен  |
| Общий отчет          |                              |                                          |                                            |                                                                                               |                                      |           |
| Детальный отчет      |                              |                                          |                                            |                                                                                               |                                      |           |
| Ключи ЭП             |                              |                                          |                                            |                                                                                               |                                      |           |
| iBank2 для Бизнеса   |                              |                                          |                                            |                                                                                               |                                      |           |

**Рис. 1. Мониторинг. Каналы доставки**

# **Создание канала доставки сообщений**

Новый

Для создания канала доставки выберите пункт контекстного меню **Новый** или нажмите кнопку В открывшемся диалоге **Настройка канала** выполните следующие действия:

• С помощью списка поля **Тип канала** выберите вид канала (SMS).

<span id="page-0-1"></span>• Для доставки по SMS укажите номер мобильного телефона в международном формате (например, +799933[35566\) в](#page-0-1) поле **Телефон**. (см. рис. 2).

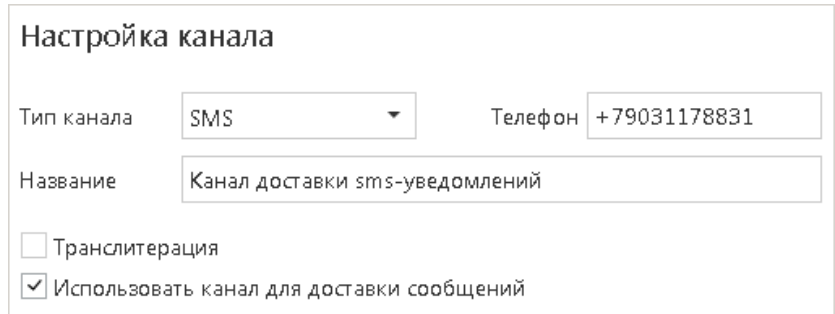

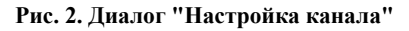

• Укажите наименование канала. При необходимости отметьте радиокнопку **Транслитерация**.

• Для сохранения нового канала нажмите кнопку

#### **Управление каналами доставки сообщений**

Для настройки параметров канала доставки сообщений выберите в списке требуемый канал и откройте его для редактирования нажатием кнопки мыши или с помощью пункта контекстного меню **Редактировать**.

Для включения/отключения канала воспользуйтесь соответствующим пунктом контекстного меню **Вкл.**/**Выкл.** или отметьте радиокнопку **Использовать канал для доставки сообщений** в диалоге **Настройка канала**. По отключенным каналам рассылка сообщений не производится. Отключенные каналы в списке отмечаются значком

Для удаления используется кнопка **III** Удалить панели действий или воспользуйтесь соответствующим пунктом контекстного меню. При удалении канала доставки созданные для него рассылки также удаляются.

# **Настройка рассылки сообщений**

Для настройки рассылки сообщений выберите подраздел **Сообщения** раздела **Мониторинг** (см. [рис.](#page-1-0) 3).

<span id="page-1-0"></span>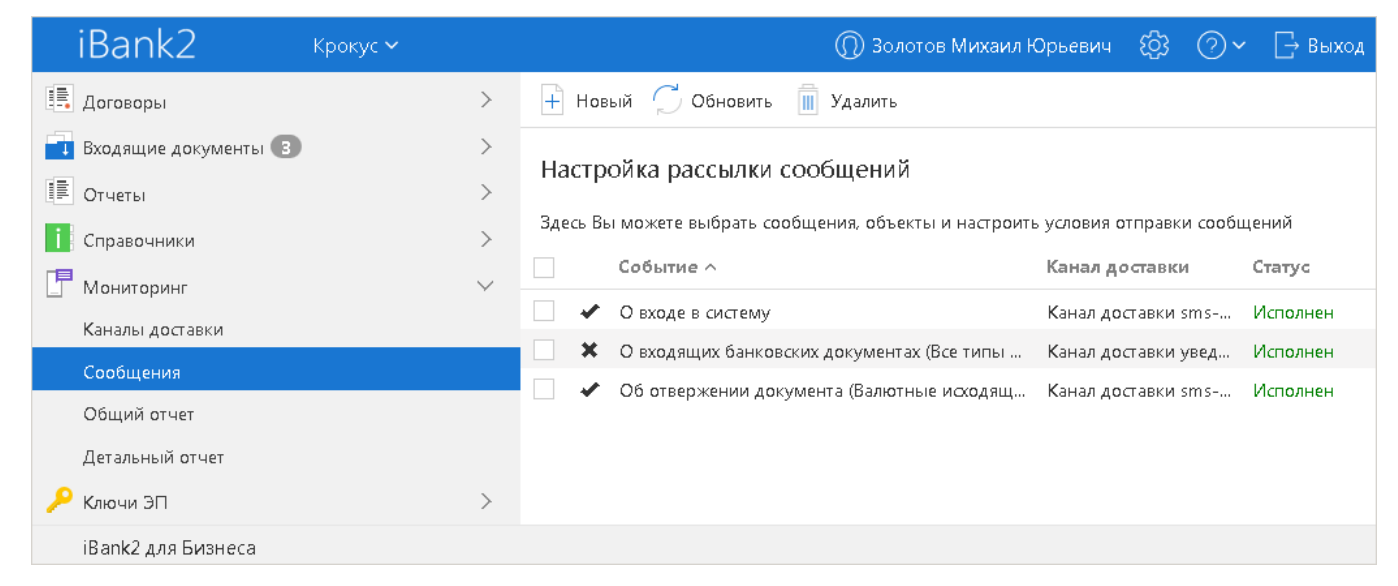

**Рис. 3. Сообщения и объекты**

### **Создание рассылки уведомлений**

Для создания рассылки уведомлений нажмите кнопку  $\Box$  новый или выберите пункт контекстного меню **Новый**. На открывшейся странице **Настройка рассылки сообщений** выполните следующие действия:

1. Выберите канал доставки с помощью списка поля **Канал доставки** (с[м. рис.](#page-2-0) 4). Для доставки по электронной почте укажите формат присылаемых сообщений (HTML или текстовые) с помощью списка поля **Формат сообщений**.

<span id="page-2-0"></span>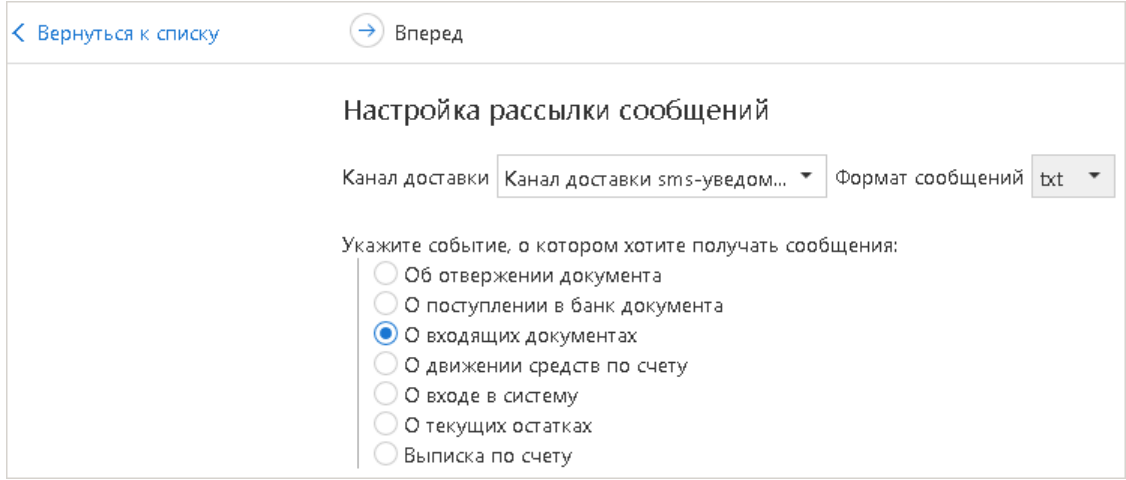

**Рис. 4. Настройка рассылки сообщений. Шаг 1**

Выберите тип уведомления:

- Об отвержении документа;
- О поступлении в банк документа;
- О входящих документах;
- О движении средств по счету;
- О входе в систему;
- О текущих остатках;
- Выписка по счету.

Для перехода к следующему шагу нажмите кнопку  $\odot$  вперед

2. На втором шаге осуществляется настройка параметров рассылки (см. [рис.](#page-2-1) 5).

<span id="page-2-1"></span>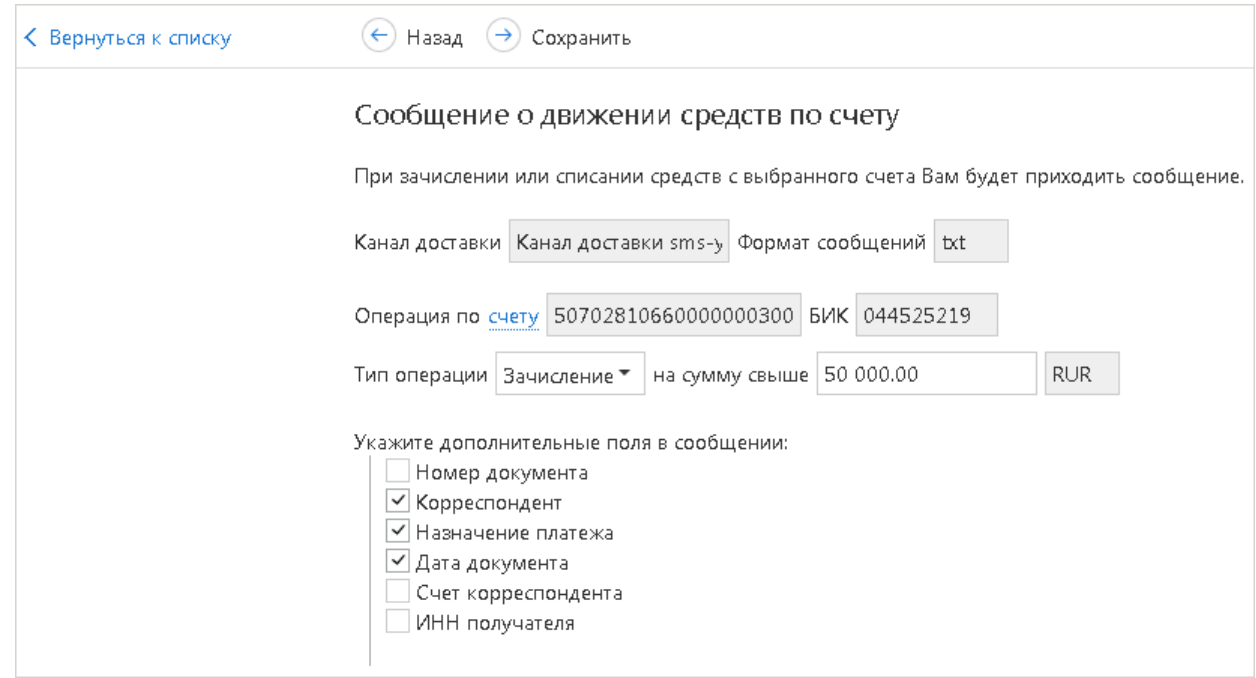

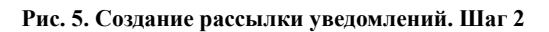

• Для уведомления об отвержении документа выберите тип документа, об отвержении которого посылается уведомление. Выберите счет, который используется при создании документа (например, счет списания для платежного поручения, счет зачисления для платежного требования и т. д.), с помощью ссылки **Счет** . Укажите минимальную сумму в валюте выбранного счета, начиная с которой будет создаваться уведомление.

Для каждого типа документа можно указать поля отвергнутого документа, которые будут приведены в уведомлении. Для этого проставьте метки рядом с названиями соответствующих полей.

- Для уведомления о входящих документах отметьте поля **Тема письма** и **Референс письма** при необходимости включить содержимое данных полей в текст уведомления.
- Для уведомления о движении средств по счету выберите счет, по которому происходит движение средств, с помощью ссылки **Операция по счету**. Выберите тип операции (списание, зачисление или все операции) с помощью списка поля **Тип операции**. Укажите минимальную сумму в валюте выбранного счета, начиная с которой будет создаваться уведомление.

Для включения полей документа, согласно которому происходит движение средств по счету, в текст уведомления отметьте соответствующие поля документа.

- Для уведомления о входе в систему отметьте поля, содержимое которых необходимо включить в текст уведомления: **ФИО сотрудника**, **ID ключа** и **Название организации**.
- Для уведомления о текущих остатках выберите счет по ссылке **Счет** и укажите время, в которое каждый рабочий день будет отправляться уведомление (часы и минуты).
- Для получения выписки выберите счет по ссылке **Счет** и укажите, за какой день (текущий или предыдущий) посылать выписку. Задайте время отправки уведомления (часы и минуты).

Нажмите кнопку

### **Управление рассылками уведомлений**

Для настройки рассылки уведомлений выберите в списке требуемую рассылку нажатием кнопки мыши или с помощью пункта контекстного меню **Редактировать** откройте ее для редактирования.

Редактирование параметров рассылки уведомлений производится в диалоге, вид которого совпадает с диалогом **Шага 2** создания новой рассылки (с[м. рис.](#page-2-1) 5). При редактировании рассылки канал доставки и тип рассылки менять нельзя.

Для включения/отключения рассылки воспользуйтесь соответствующим пунктом контекстного меню **Вкл.**/**Выкл.** Отключенные рассылки в списке отмечаются значком

Для удаления нажмите кнопку

**П** Удалить

или выберите соответствующий пункт контекстного меню.

## **Общий отчет**

Для просм[отра свод](#page-4-0)ки полученных SMS-сообщений и писем выберите подраздел **Общий отчет** (см. рис. 6). В поле фильтра **Канал** выберите канал рассылки уведомлений, задайте период получения и нажмите кнопку **Получить**. В результате в виде таблицы отобразится сводка по выбранному каналу за указанный период с указанием номера телефона/адреса электронной почты, количества сообщений и SMS-сообщений. Под таблицей даны итоговые значения присланных сообщений в течение заданного периода.

<span id="page-4-0"></span>

| iBank2             | Крокус ~     | <b>Q</b> Золотов Михаил Юрьевич (ФЗ<br>⇒ Выход                                                               |
|--------------------|--------------|----------------------------------------------------------------------------------------------------|
| Входящие документы |              | $\bigcirc$ Обновить $\Box$ Распечатать $\uparrow$ Экспорт I $\vee$                                           |
| <b>E</b> Отчеты    |              |                                                                                                    |
| Г Справочники      |              | Статистика по уведомлениям. Общий отчет                                                                      |
| • Мониторинг       | $\checkmark$ | Канал SMS $\bullet$ Период с 01.08.2012 $\frac{1}{100}$ по 02.03.2018 $\frac{1}{100}$<br>Q Поиск<br>Получить |
| Каналы доставки    |              | Количество сообщений Количество SMS<br>Телефон/e-mail                                                        |
| Сообщения          |              | 2<br>2<br>+79058456325                                                                                       |
| Общий отчет        |              |                                                                                                    |
| Детальный отчет    |              |                                                                                                    |
| Ключи ЭП           |              | Итого сообщений: 2 Итого SMS: 2                                                                              |
| iBank2 для Бизнеса |              |                                                                                                    |

**Рис. 6. Статистика по уведомлениям. Общий отчет**

## **Детальный отчет**

Для получения детального отчета выберите пункт **Детальный отчет** (см. [рис.](#page-4-1) 7).

<span id="page-4-1"></span>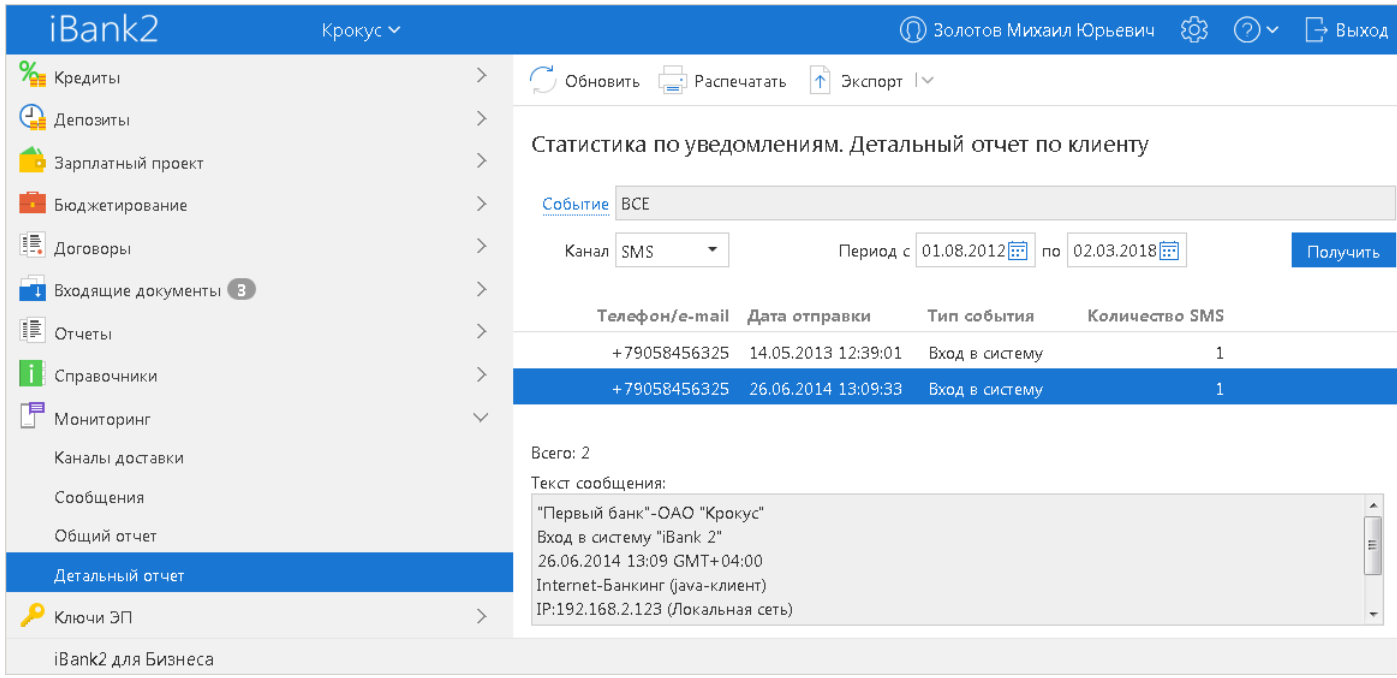

**Рис. 7. Статистика по уведомлениям. Детальный отчет по клиенту**

В рабочей области нажмите на ссылку Событие и в открывшемся диалоге (см. [рис.](#page-5-0) 8) выберите тип сообщений, по которому необходимо отобразить отчет.

<span id="page-5-0"></span>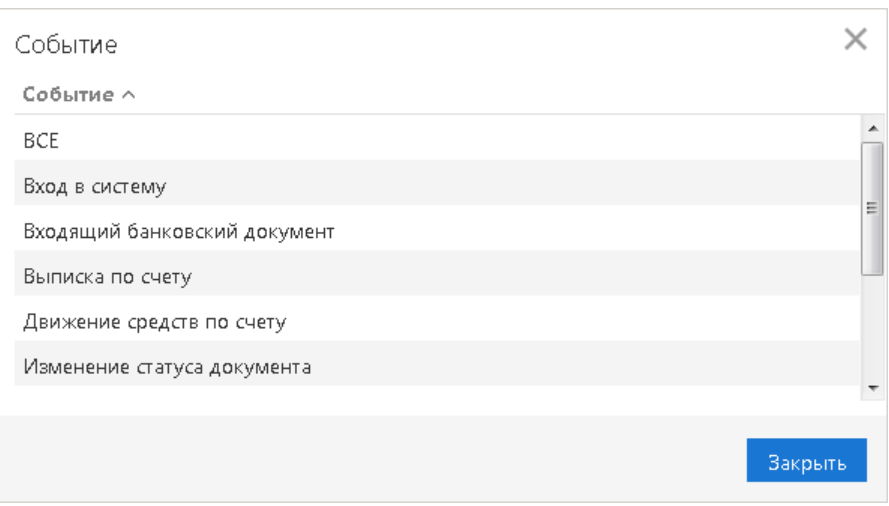

**Рис. 8. Диалог "Событие"**

Укажите канал рассылки уведомлений, задайте период получения и нажмите кнопку **Получить**. Результат отобразится в виде таблицы рассылки по выбранному каналу.

При выборе сообщения из списка под таблицей отображается текст этого сообщения.

Отчет **Совершение операции с использованием электронного средства платежа** предназначен для получения клиентом сведений о количестве отправленных в его адрес уведомлений, связанных с информированием о совершении каждой операции в системе согласно части 4 статьи 9 Федерального Закона N 161-ФЗ от 27.06.2011 г. «О национальной платежной системе». Уведомление отправляется при изменении статуса соответствующего документа (настраивается на стороне банка).